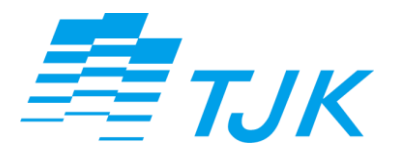

令和5年8月

# 電子文書管理システム利用方法

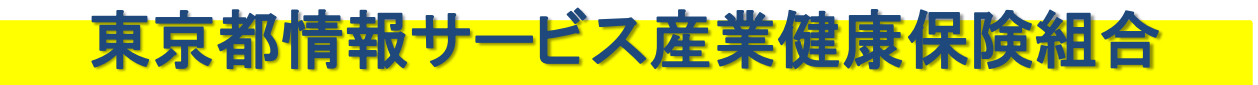

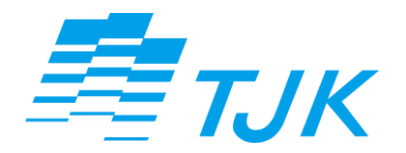

# 電子申請編

## ■**TJK**独自の電子申請で提出可能な届出書

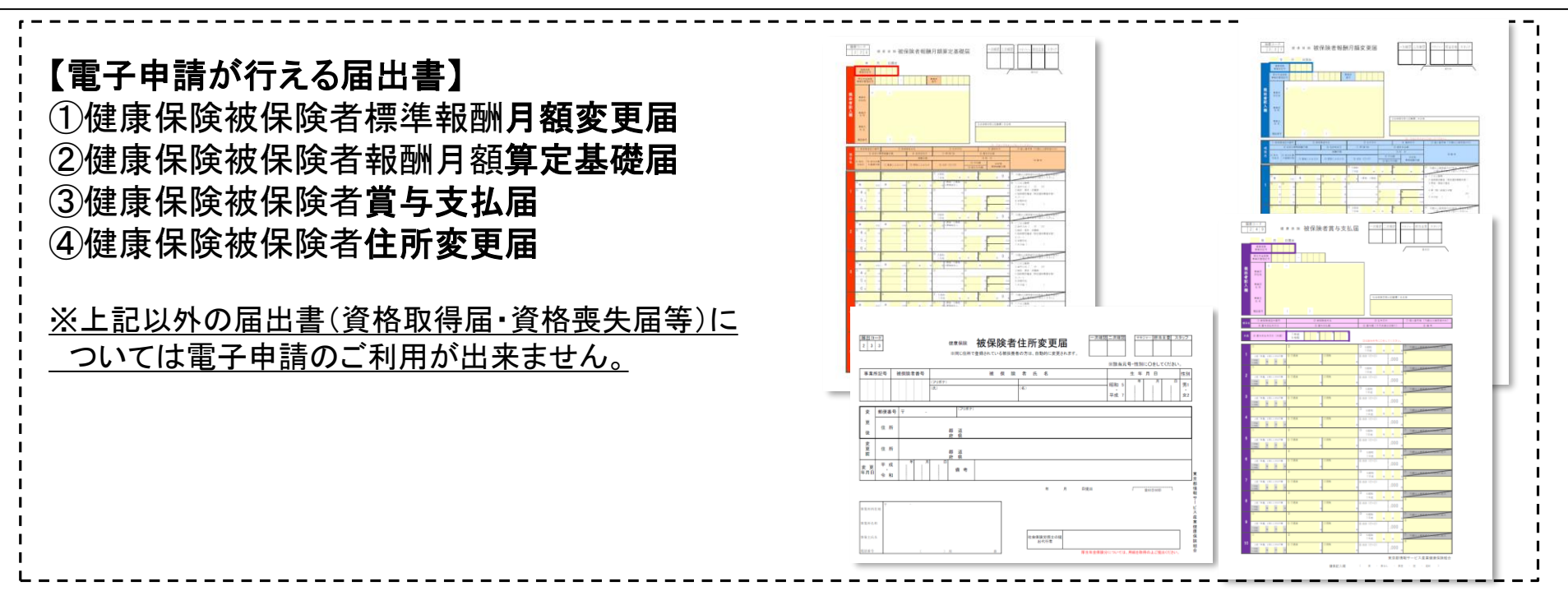

<電子申請用届出データの作成に必要な環境> ○上記①~③の届出書 ・日本年金機構が提供する届書作成プログラム

- (日本年金機構のホームページ(https://www.nenkin.go.jp)よりダウンロード)
- ・届書作成プログラムに準拠した給与ソフト のいずれか

### ○上記④の届出書

TJK仕様の住所データ入力シート 当組合のホームページ(https://www.tjk.gr.jp)よりダウンロード) 2

## ■**TJK**独自の電子申請システム利用概要

## ステップ1:届出データを作成する ステップ2:届出データをアップロードする ステップ3:アップロードしたデータに電子署名を付ける

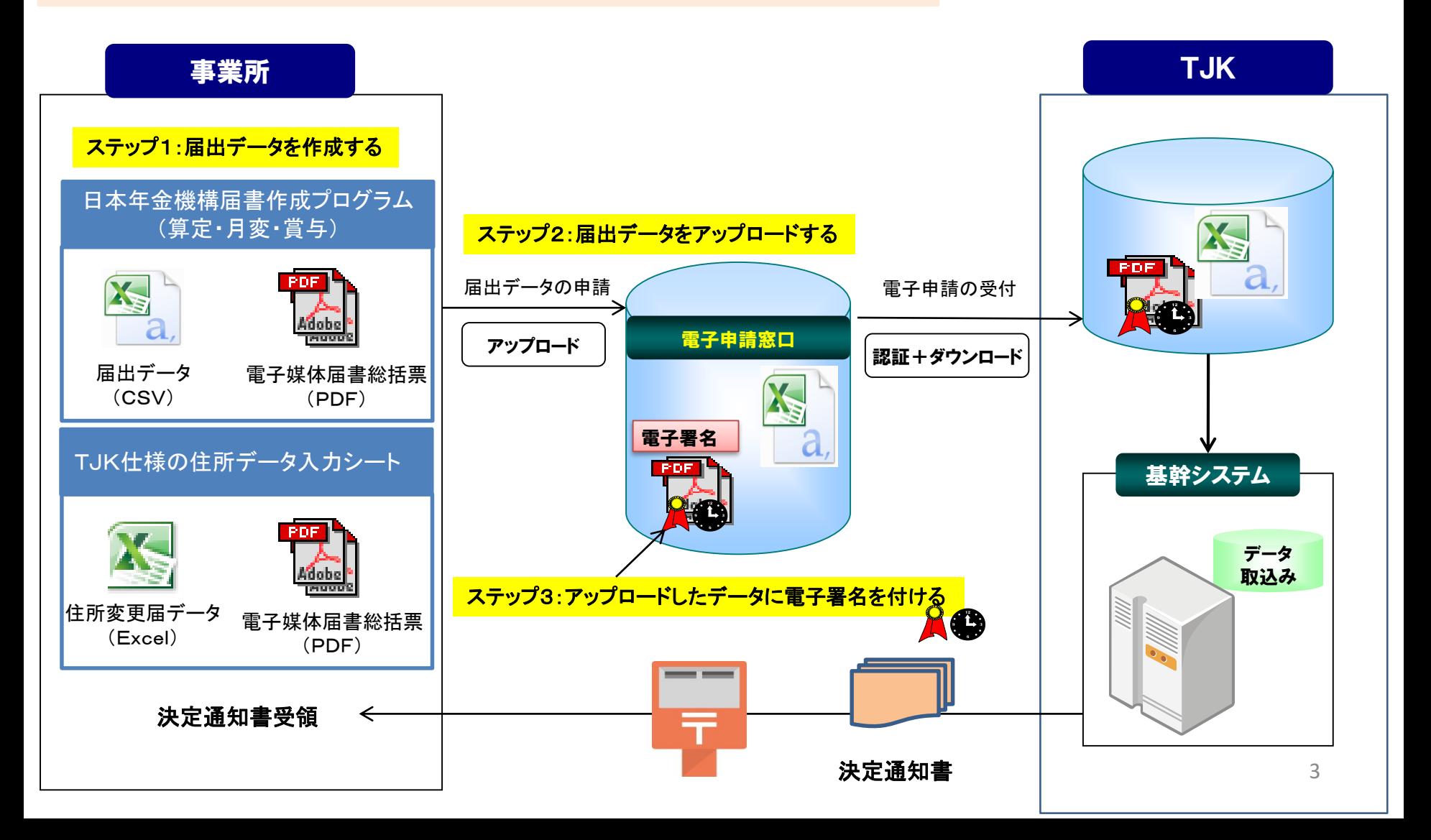

## ■ステップ1:届出データを作成する

届出データ作成 アップロード 》 電子署名

【届出データの作成方法】

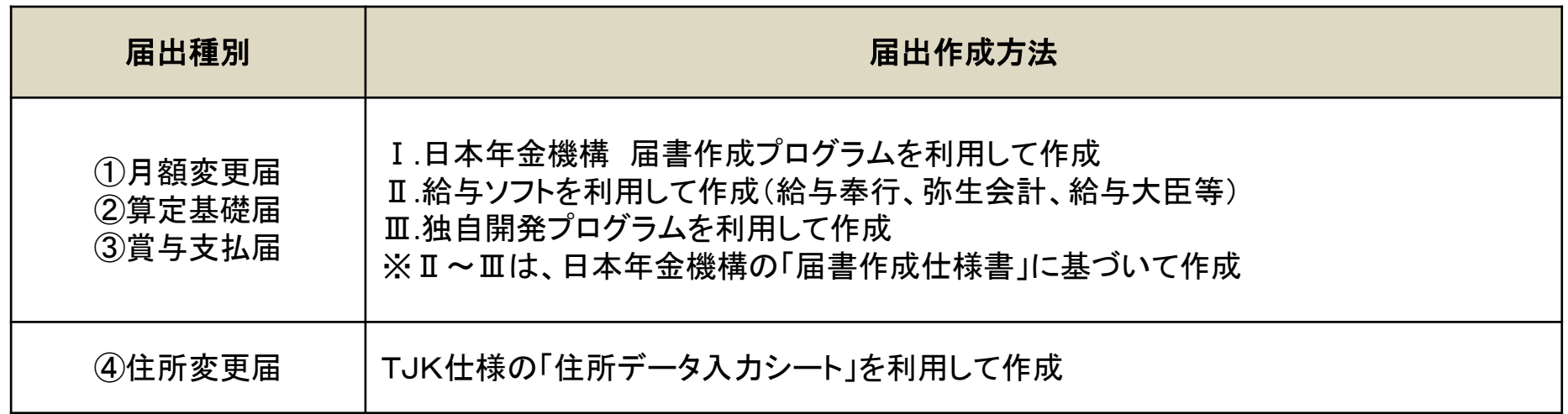

### 【**TJK**独自の電子申請時に必要なデータ】

電子申請では届出データファイル(CSV)と電子媒体届書総括票(PDF)が必須となります。 また、添付書類が必要となる場合はPDFファイルでご申請下さい。 ※電子媒体届書総括票と添付書類には必ず電子署名を付けて下さい。

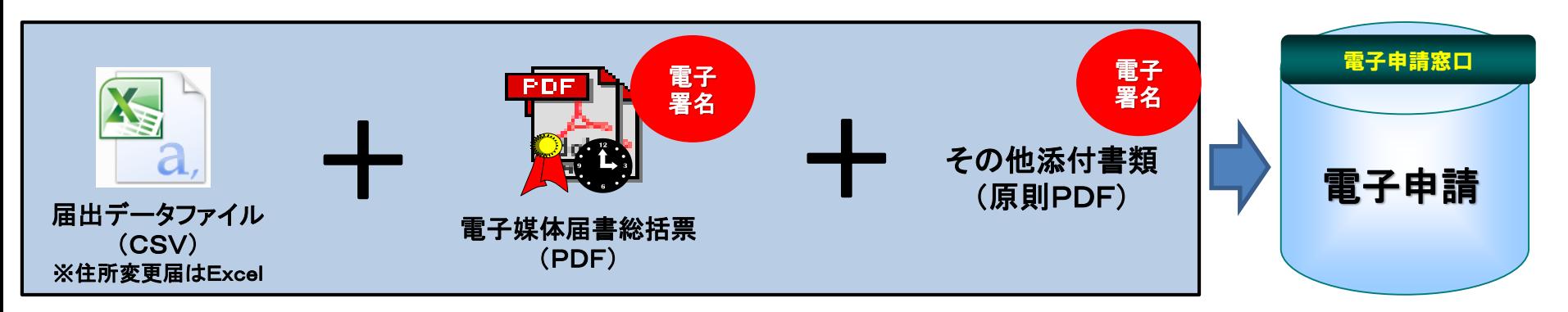

■ステップ1:届出データを作成する

### 【届出データのファイル名について】

届書作成プログラムで作成されたcsvデータファイルはすべて「KPFD0006.csv」で作成されます。

管理する上でファイル名を以下のように変更して下さい。

また、届出毎に「電子媒体届書総括票(PDF)」の添付が必要となります。届出データとあわせてアップロードするよう お願いします。

届出データ作成 アップロード まんてい 電子署名

※電子媒体総括票はアップロード後、必ず電子署名を付けてください。

【電子申請ファイル名の命名規則】

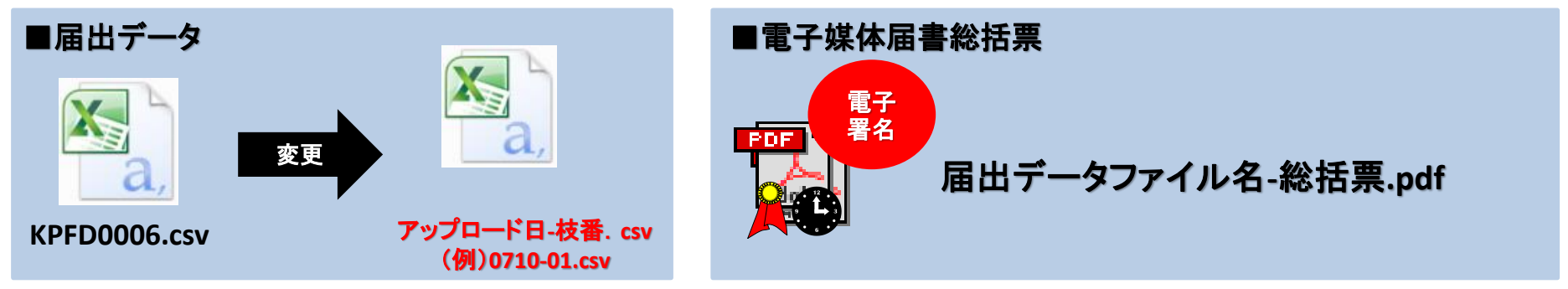

### 【添付書類ファイル名の命名規則】

添付書類ファイルは原則PDFでのご申請となります。 添付書類についても以下一覧の通りファイル名を設定して下さい。 ※添付書類にも必ず電子署名を付けてください。

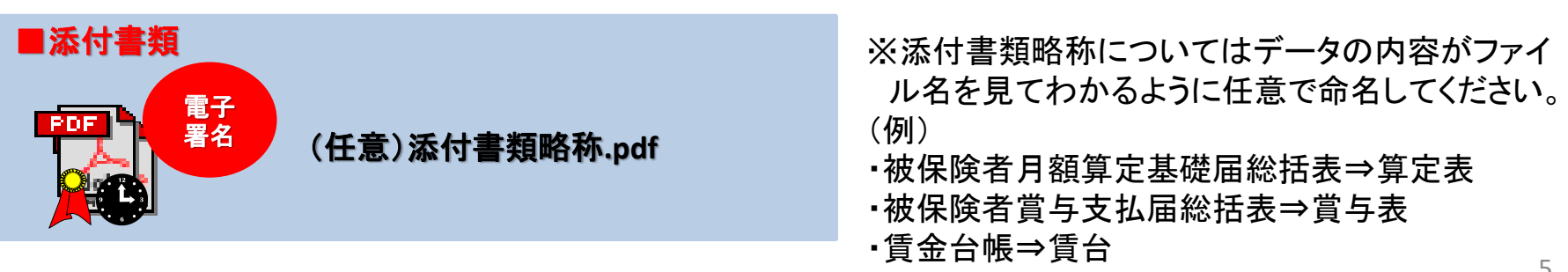

■ステップ1:届出データを作成する

届出データ作成 アップロード 着子署名

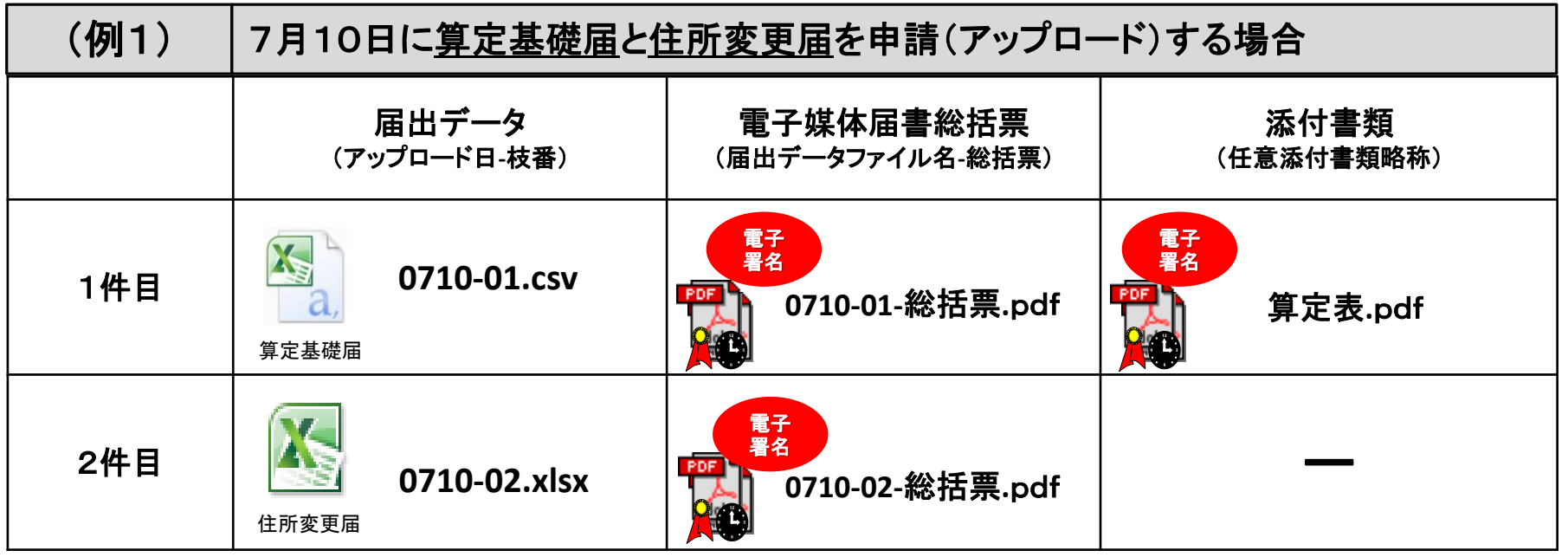

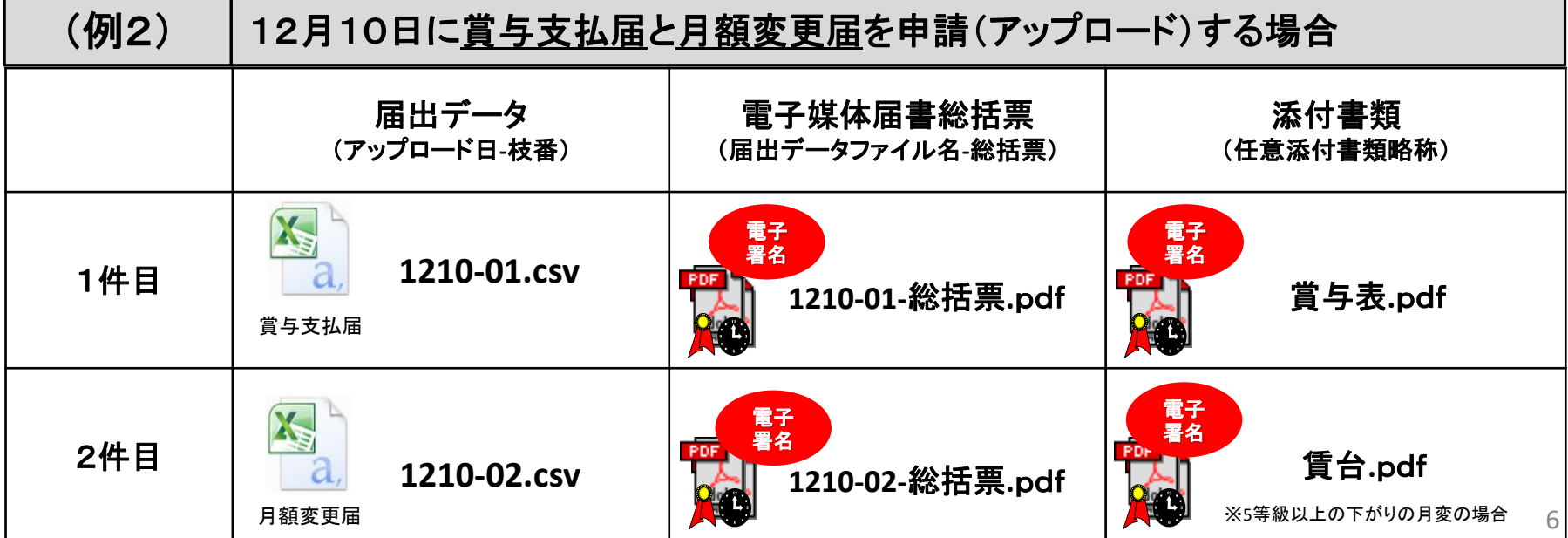

届出データ作成 アップロード 書子署名

【届出データのアップロード】

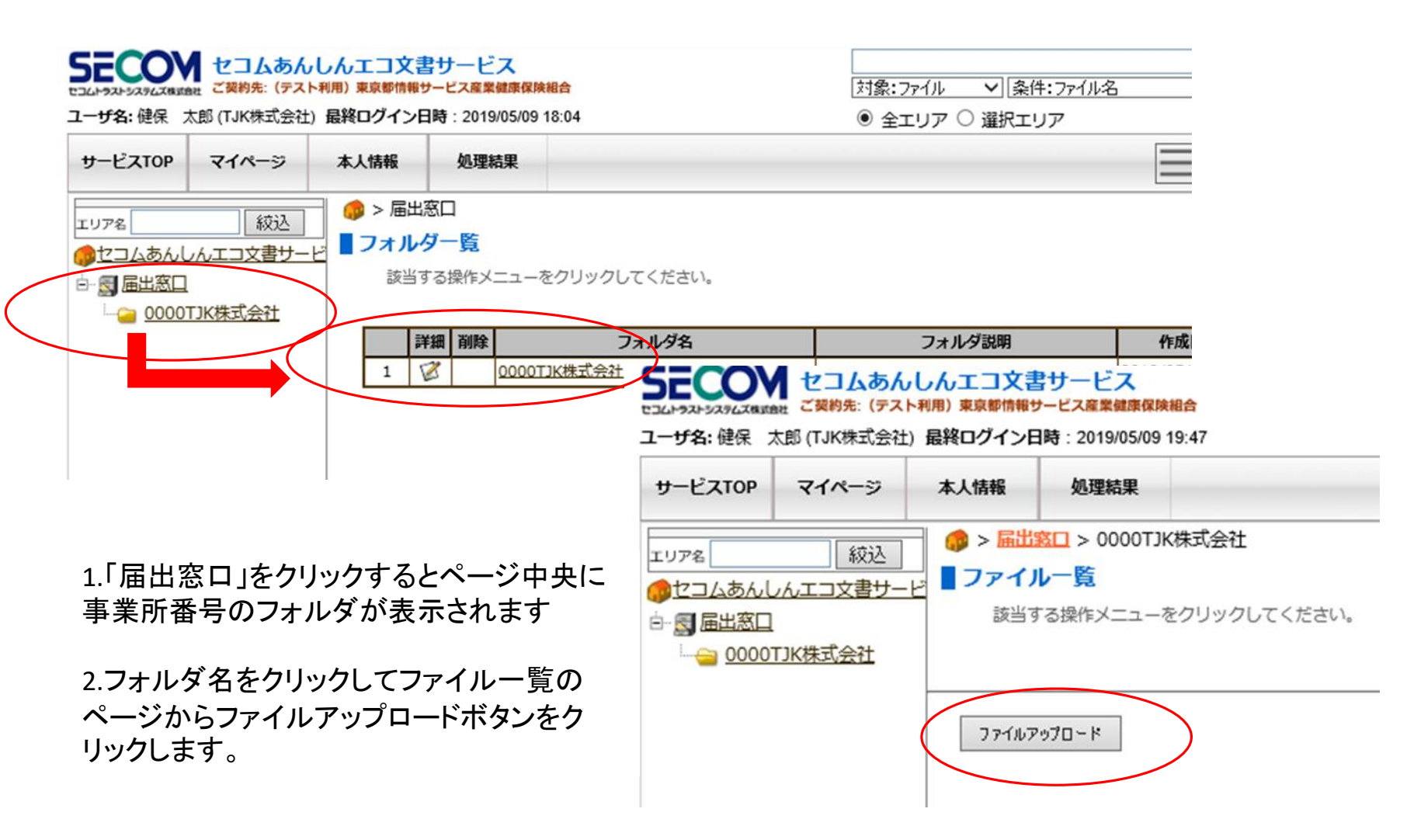

# ■ステップ2:届出データをアップロードする

届出データ作成 アップロード 富子署名

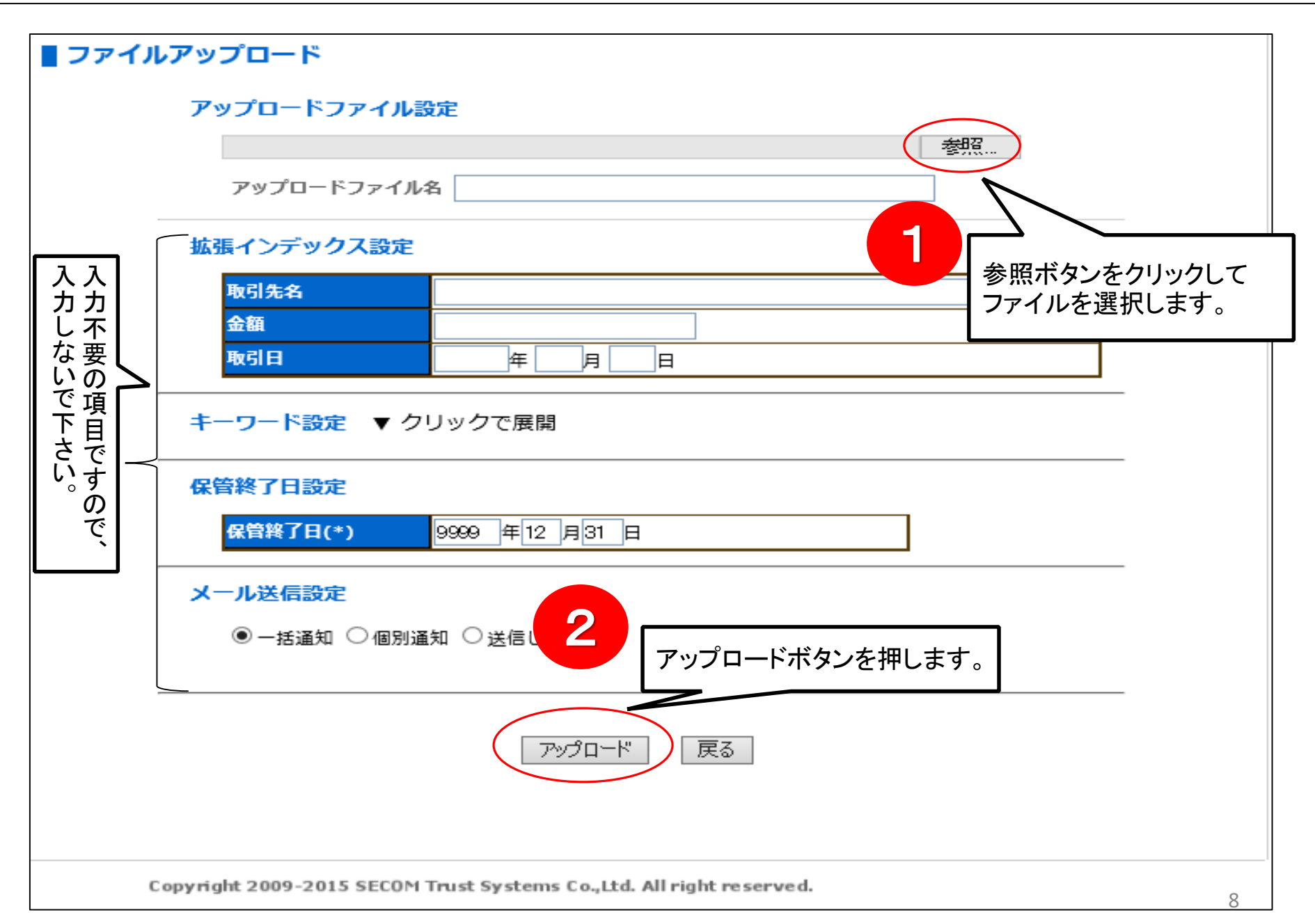

データのアップロードが完了すると下図のように完了画面が表示されます。

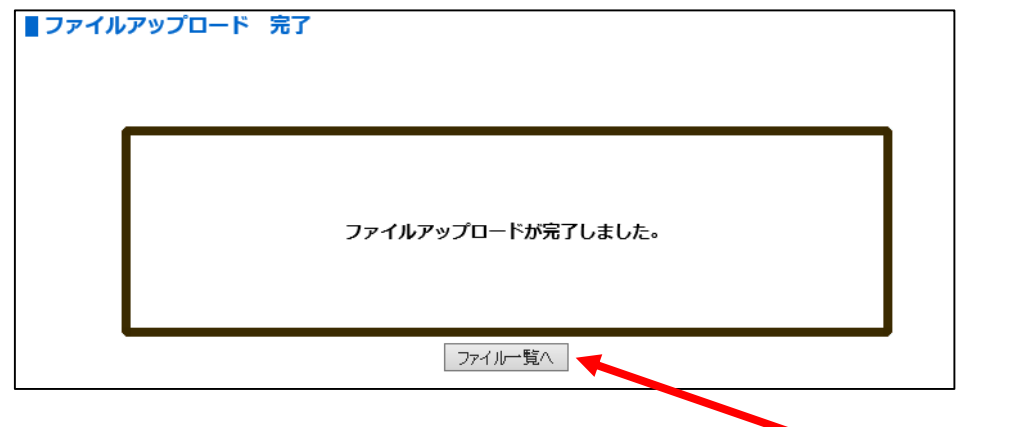

続けてファイルをアップロードする時は、「ファイル一覧へ」をクリックして下図のページに入り、 アップロードボタンから前項のアップロードページに入ります。

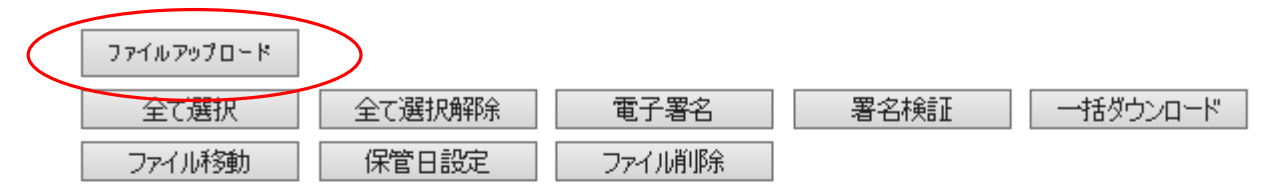

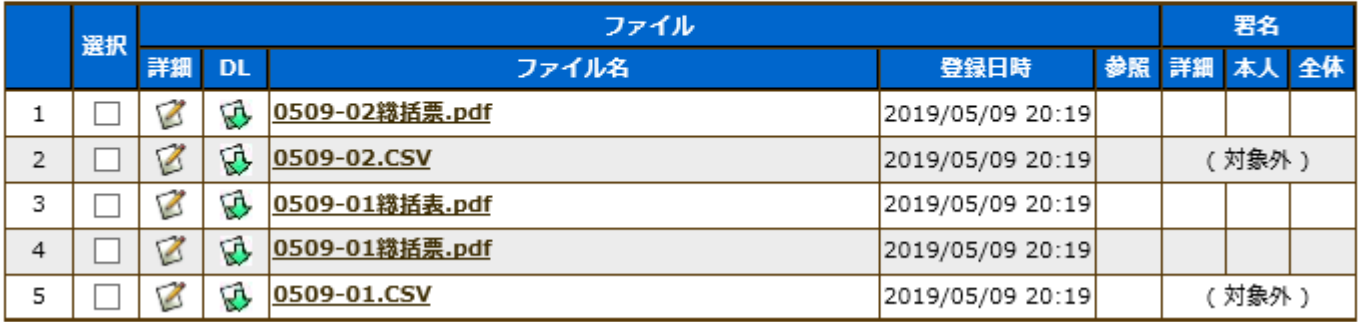

# 署名用証明書を発行する

届出していただくファイルに電子署名を付けるための準備をします。

(アップロードしたファイルに電子署名が付くことで、届出の真正性を担保します。なお、電子配信データの閲覧にはこ の操作は必要ありません。また、1度実施すればその後はユーザ情報の変更がない限り必要ありません。)

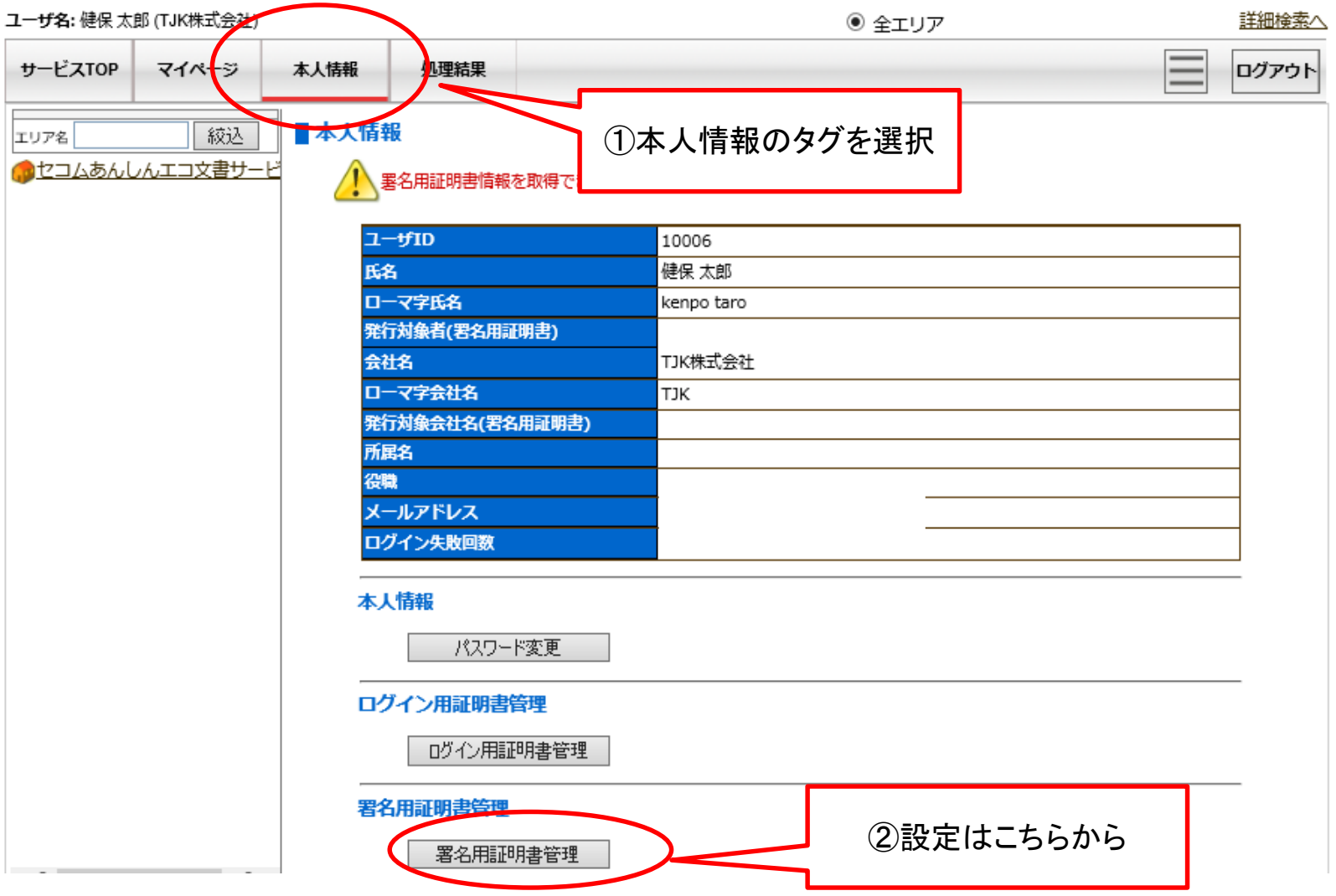

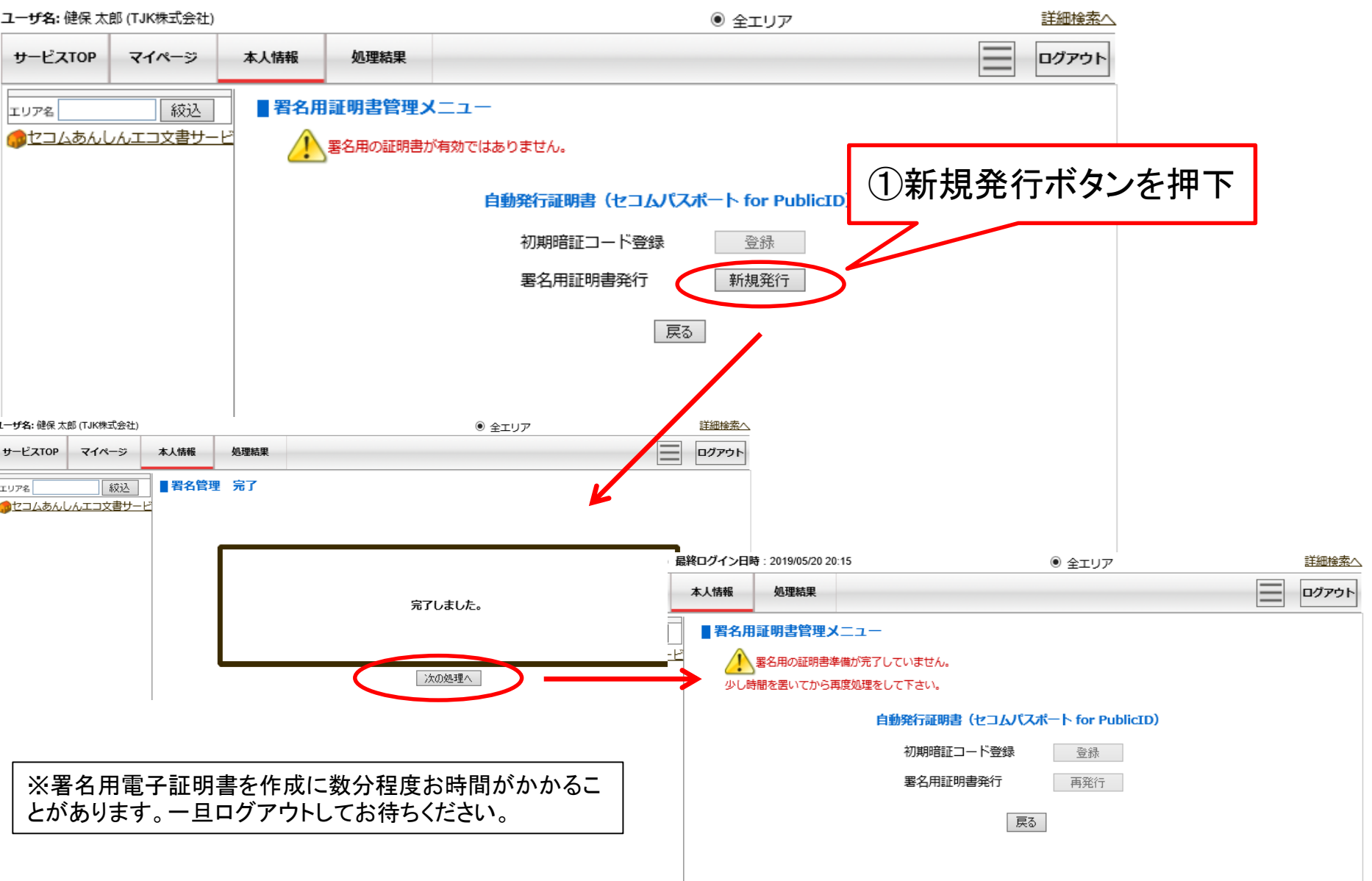

### 再度、「本人情報」のタグを選択して署名用証明書管理メニュー画面を表示します。

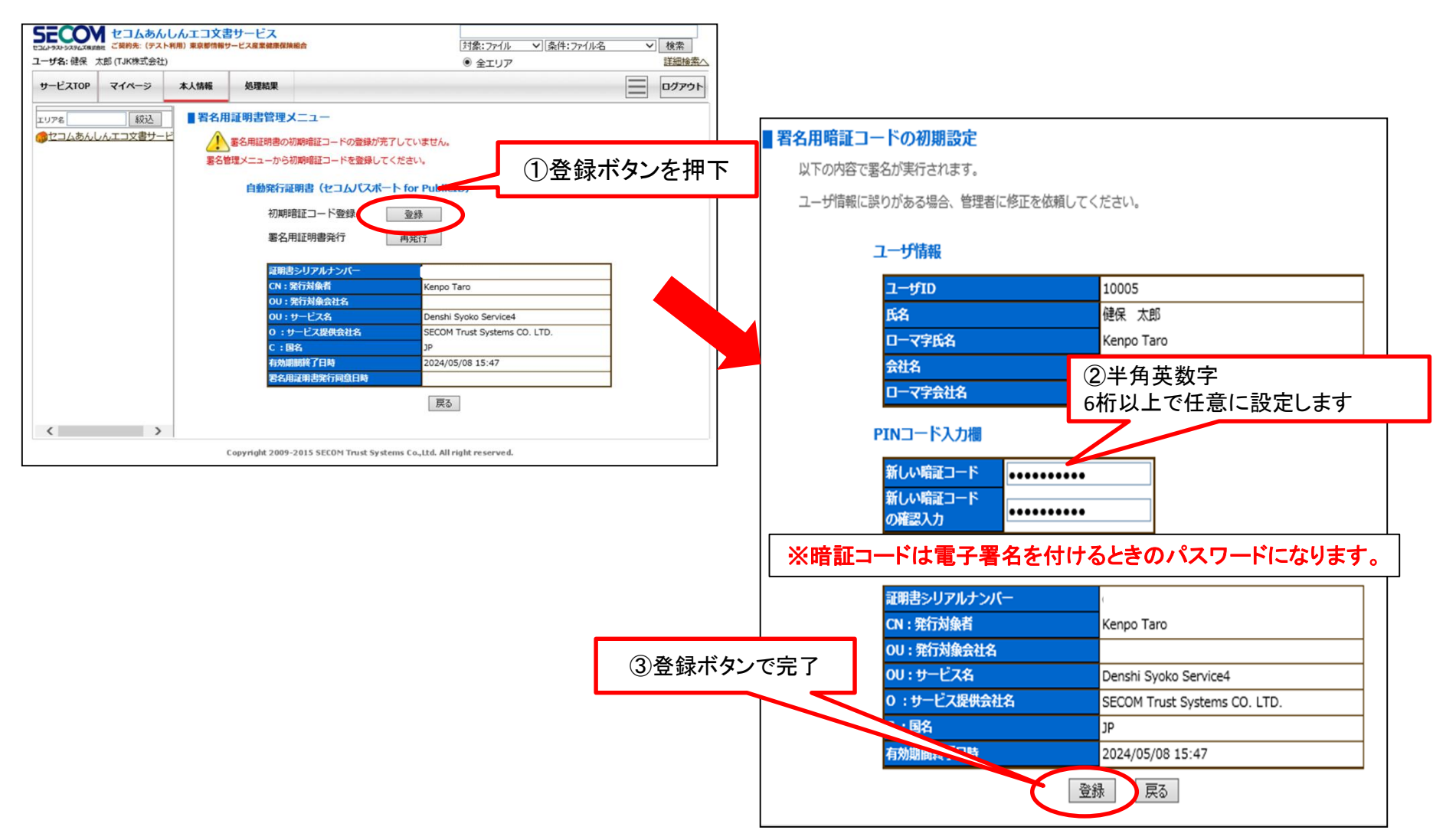

届出データ作成 》 アップロード 》 電子署名

## 電子申請した届出データに電子署名を付ける

※電子媒体届書総括票のPDFファイルに電子署名を付けます。

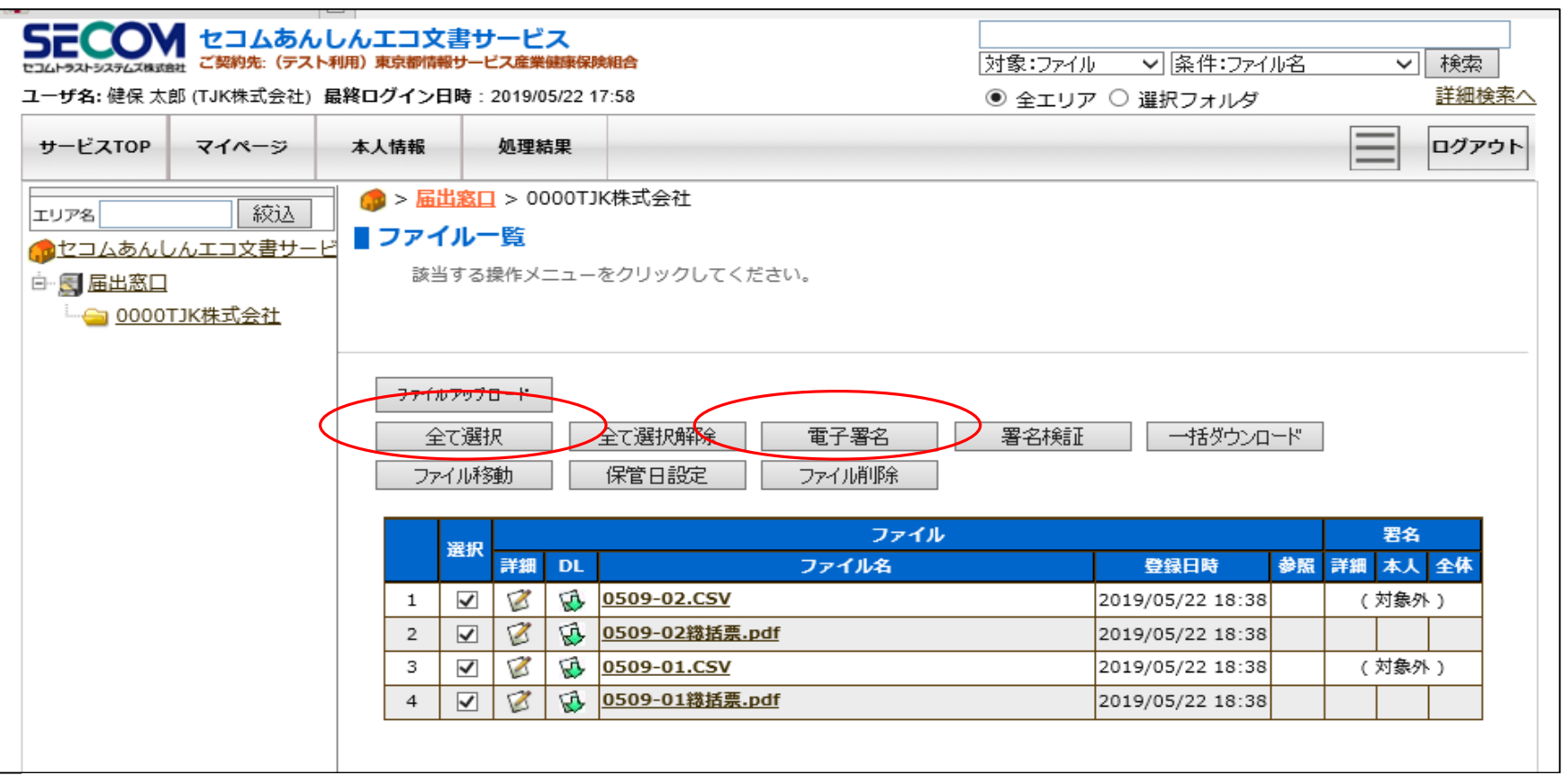

1.届出データと電子媒体届書総括票データのアップロードが完了したら、「全て選択」ボタンを押下。 2.「電子署名」ボタンを押して電子署名を付ける準備をします。

### 署名実行画面が表示されたら、「選択したファイルをまとめて署名する場合は こちら」を押下。

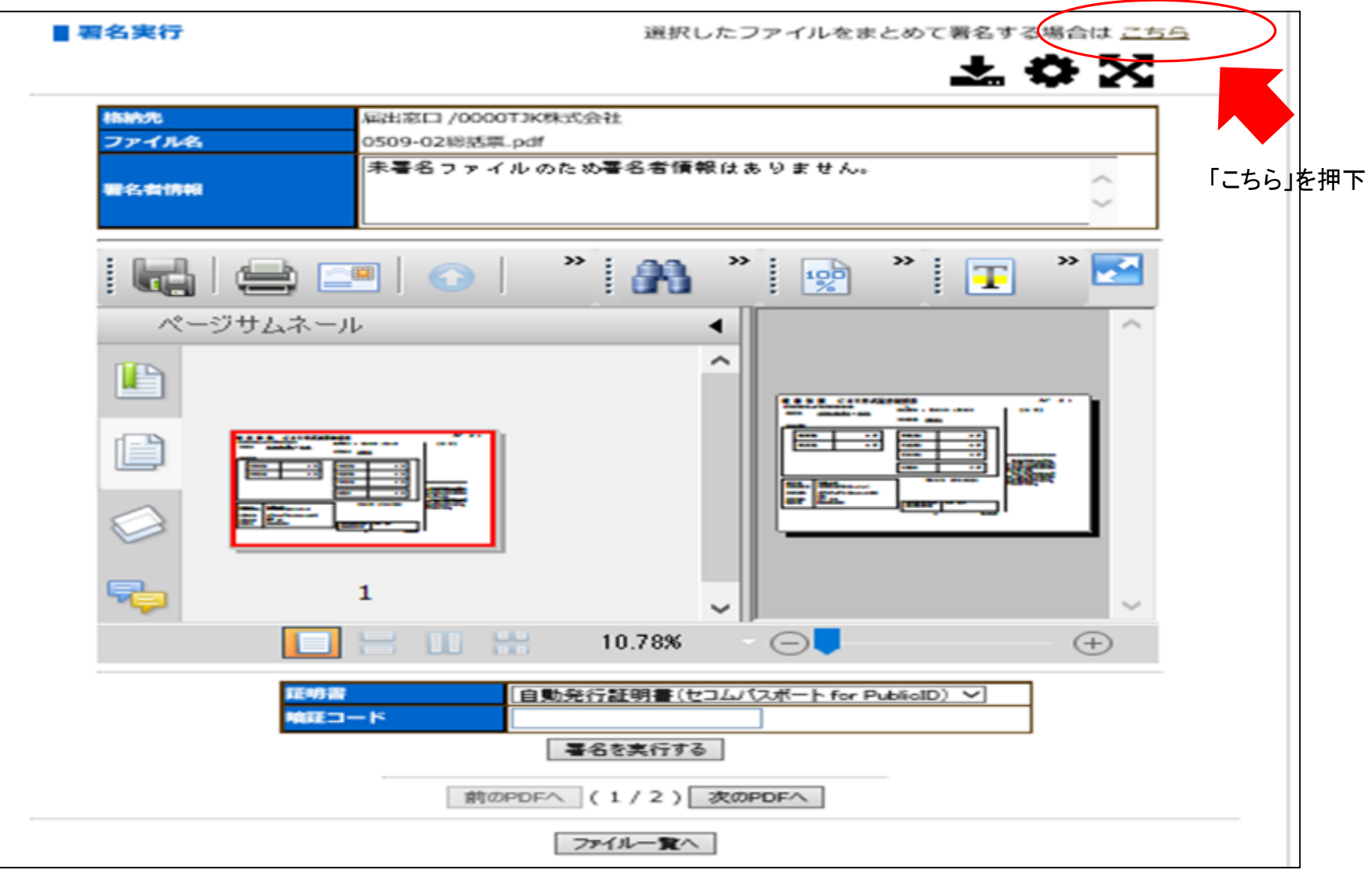

### 電子署名実行 確認画面が表示されたら、暗証コードを入力して署名実行を行う。

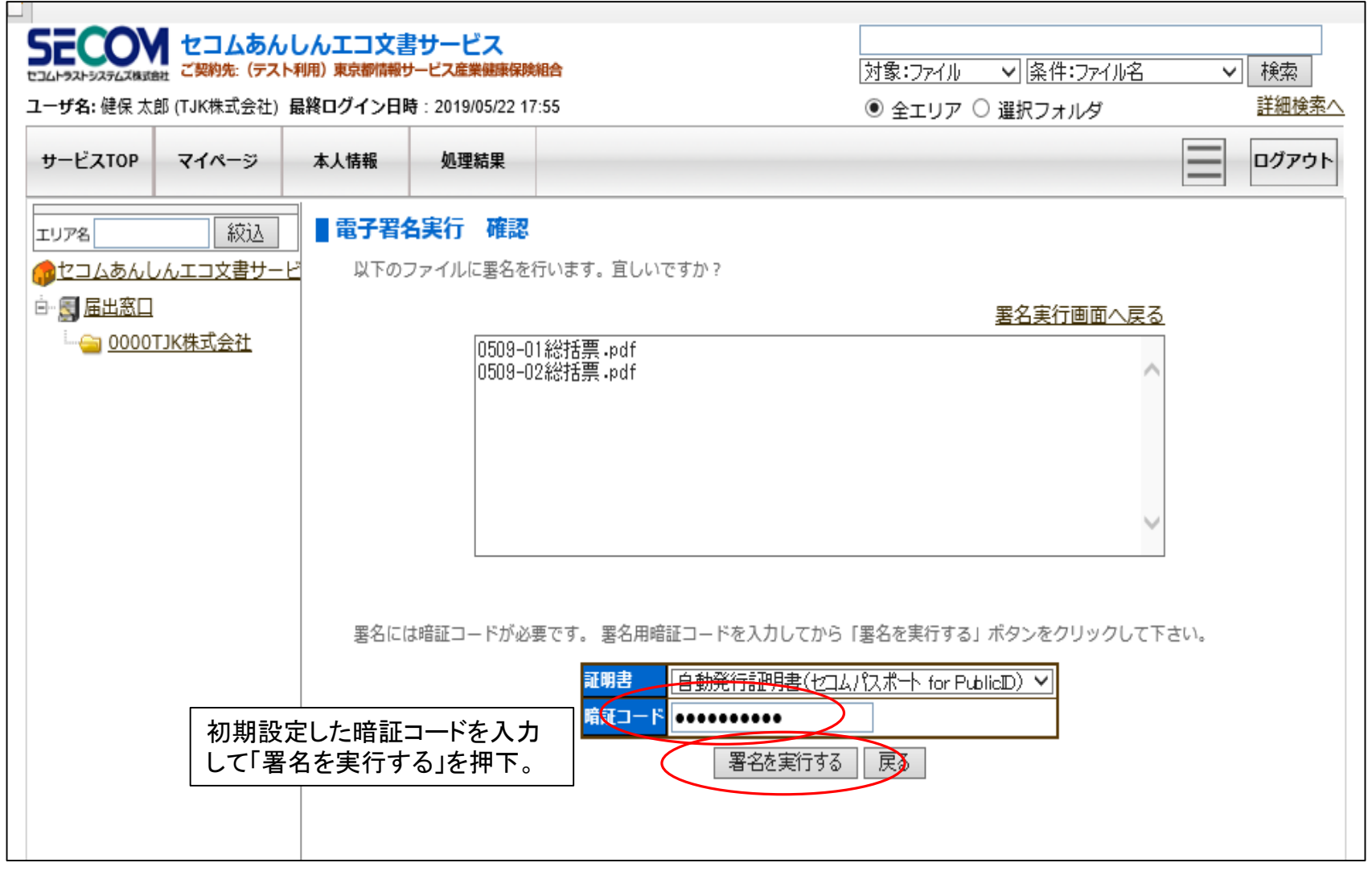

電子署名 受付完了画面が表示されたら「戻る」をクリックすると電子署名結果画面が表示される。 正常終了していることを確認したら「戻る」をクリックして終了。

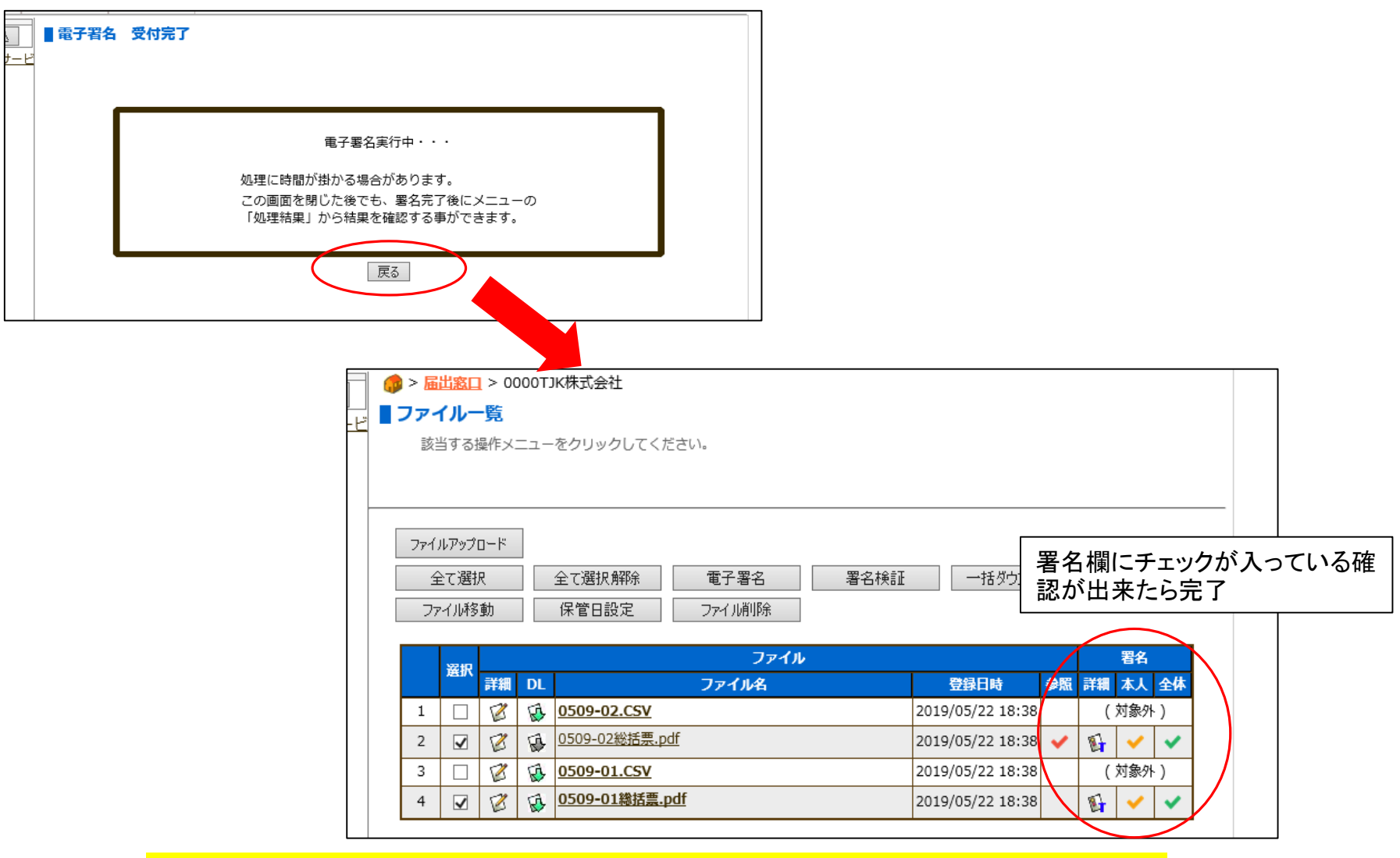

《届出データの作成について》

1.届出データは、日本年金機構が提供する「届書作成プログラム」または、当健康保険組合の「住所変更データ入 力シート」で作成します。(給与計算システムなどで日本年金機構の「届出作成プログラム」のデータ形式に準じた データでも申請が可能です。)

2.届出に添付書類が必要な場合は、PDFファイルにして下さい。

《届出のアップロードについて》 1.届出データは、24時間アップロードすることが可能です。

2.毎業務日の届出データは、24時に確定データとして締切り、翌営業日に当組合にて受付します。

3.アップロード当日中であれば、届出データの削除や再アップロードは、各ユーザーにおいて可能です。(当組合 受付後は届出データが閲覧できなくなり削除や変更が出来なくなります。)

4.当組合受付後、届出データに誤りやエラーが判明した場合、当組合よりご連絡いたします。 届出データは修正後再度アップロード(再提出)となります。

5.当組合処理後の届出の訂正は、届出用紙による訂正届となります。

《決定通知書の発送について》

1.事務処理後の決定通知書は、事業所宛に送付します。

## $X \triangleq \mathcal{E}$ 、運用については変更する場合がありますので予めご了承下さい  $17$

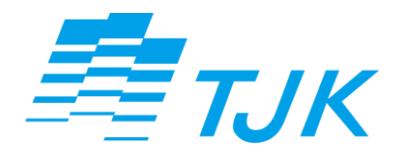

# 電子配信編

# ■TJK独自の電子配信で受け取り可能な書類

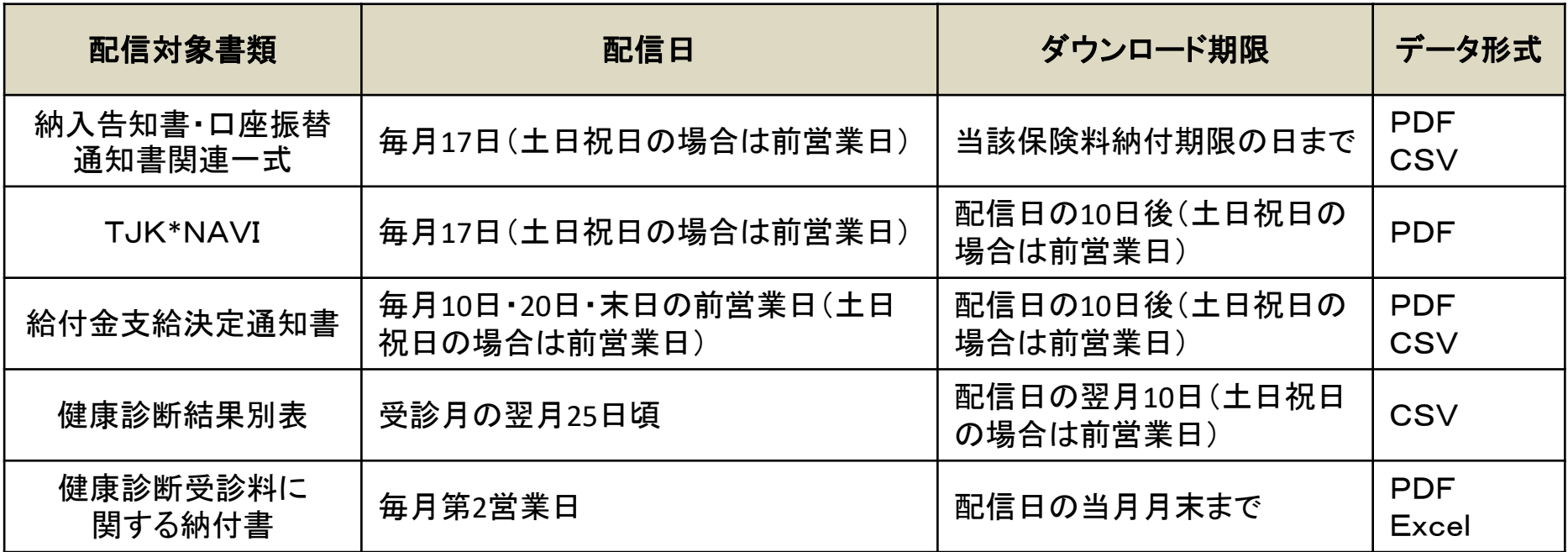

## ユーザー区分別の配信データ受取可否

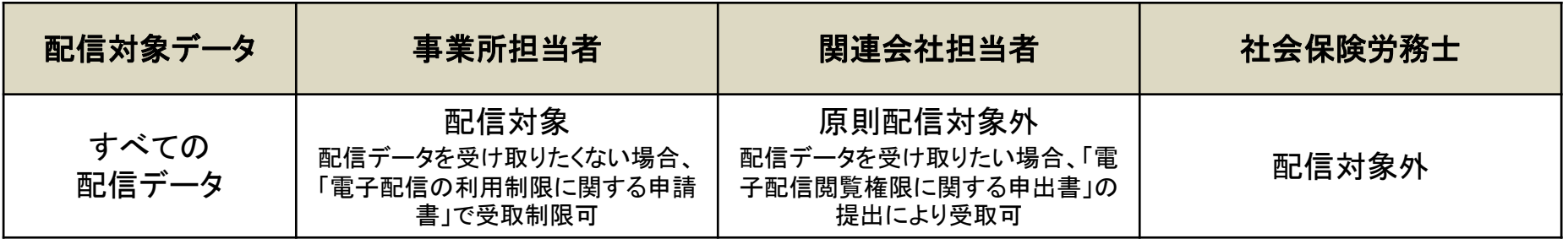

## ■**TJK**独自の電子配信システム利用概要

## ステップ1:TJKより配信データのアップロード ステップ2:マイページへログイン ステップ3:電子文書管理システムより配信データのダウンロード

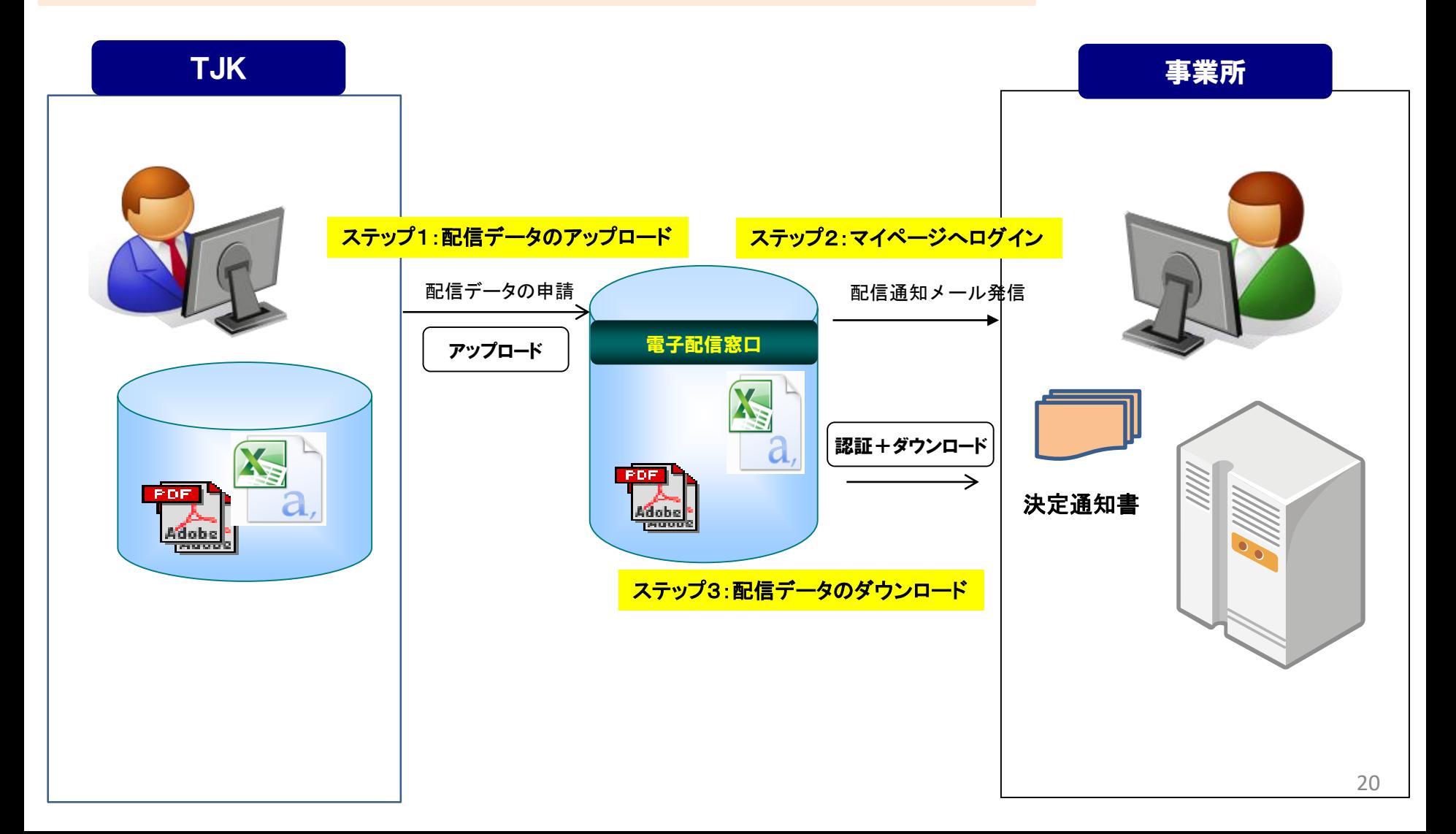

#### データ配信 マイページアクセス データダウンロード

### 【配信データのアップロード】

TJKより配信データがTJK文書管理システムにアップロードされると、登録のメールアドレスに対し「TJKからの 電子配信のお知らせ」のメールが届きます

Subject: 【TJK電子文書管理システム】TJKからの電子配信のお知らせ(TJK分) Date: From: ds-admin260@pa.e-kakushin.com

To:

TJK総務グループ様

東京都情報サービス産業健康保険組合(TJK)より 配信されたファイルがマイページに登録されました。 下記のURLよりログインしていただき、 ファイルのダウンロードをお願いいたします。

ログインサイト https://ds.e-kakushin.com/ebunsho/UrlExclusive.do?access=myPage

※配信データのダウンロードには期限がございます。お早めのご対応をお願いいたします。

(ご注意事項)

※このメールは送信専用アドレスです。 お問い合わせはご契約者様へお願いいたします。 ※このメールはご利用者登録されている方に送信しています。 お心当たりがない場合は以下の窓口迄ご連絡願います。

――――――――――――――――――――――――――――――

東京都情報サービス産業健康保険組合 <電子文書管理システム窓口> TEL:03-3239-9811

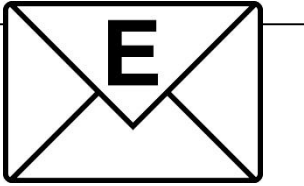

■ステップ2:マイページへアクセス

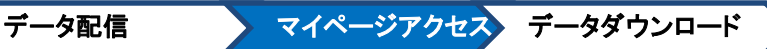

### 【マイページへのアクセス】

「TJKからの電子配信のお知らせ」の文中に記載されたログインサイURLよりマイページにアクセスします

Subject: 【TJK電子文書管理システム】TJKからの電子配信のお知らせ(〔事業所名〕分) Date: From: ds-admin260@pa.e-kakushin.com To: TJK総務グループ様 東京都情報サービス産業健康保険組合(TJK)より 配信されたファイルがマイページに登録されました。 下記のURLよりログインしていただき、 ファイルのダウンロードをお願いいたします。 ログインサイト https://ds.e-kakushin.com/ebunsho/UrlExclusive.do?access=myPage ~~~~~~~~~~~~~~~~~~~~~~~~~~~~~~~~~~~~~~~~~~~~~~~

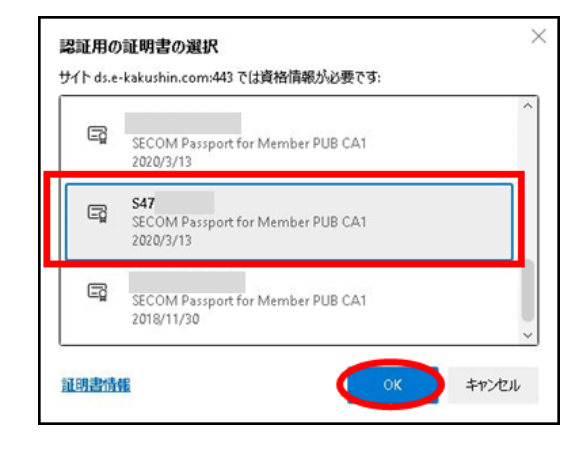

ログイン用証明書の選択画面が表示されます。件名に記載された事業 所名に対応したログイン用証明書を選択し、OKを押下してログインサイ トにアクセスします。

ログインサイトでユーザIDとパスワードを入力し、ログインします。

#### データ配信 》 マイページアクセス データダウンロード

### 【配信データのダウンロード】

マイページには未確認の配信データが表示されています

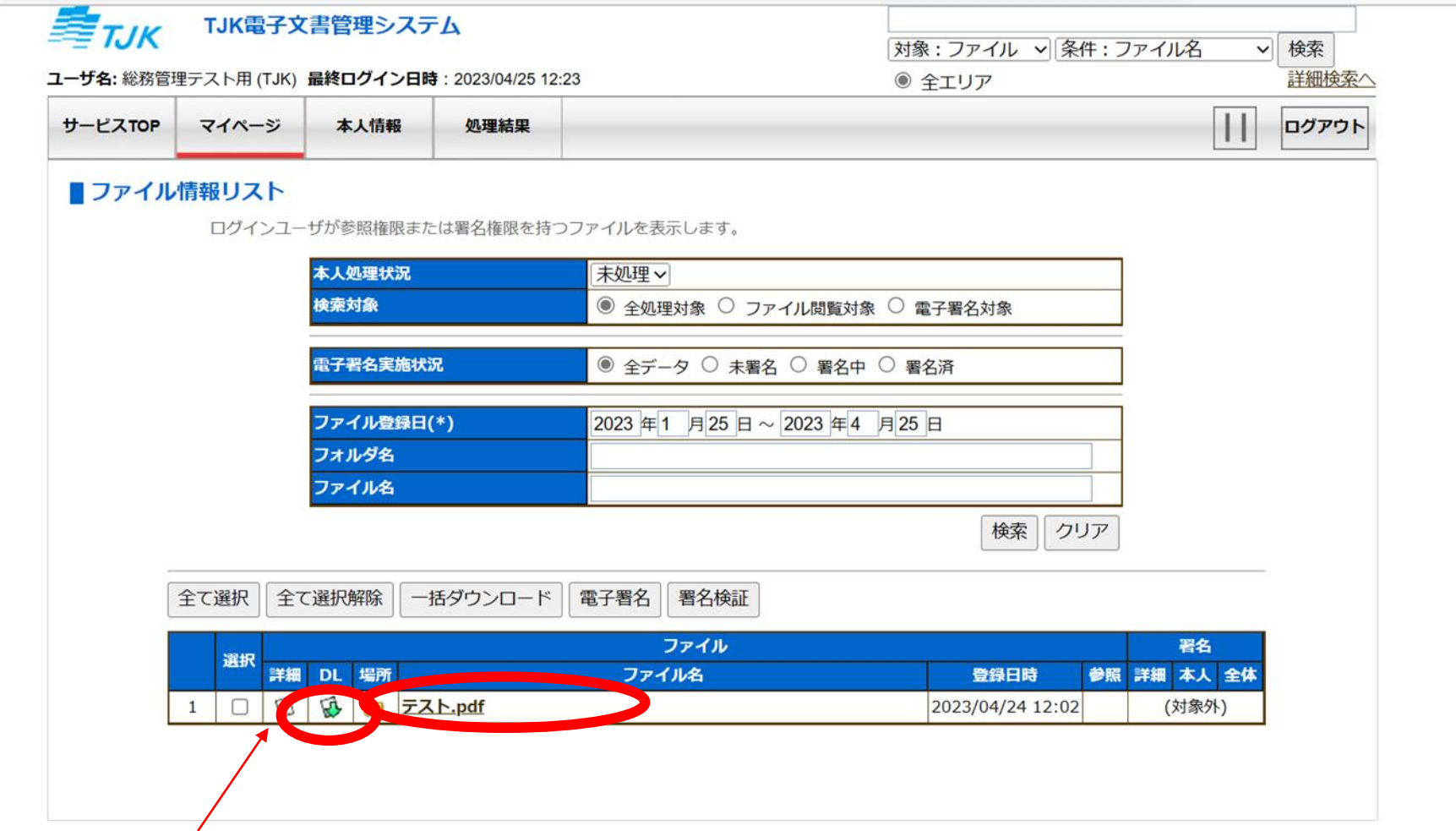

「DL」を押下し、対象ファイルのダウンロードに進みます。

### 【配信データのダウンロード】

ブラウザの案内に従って任意の場所に対象ファイルを保存してください。

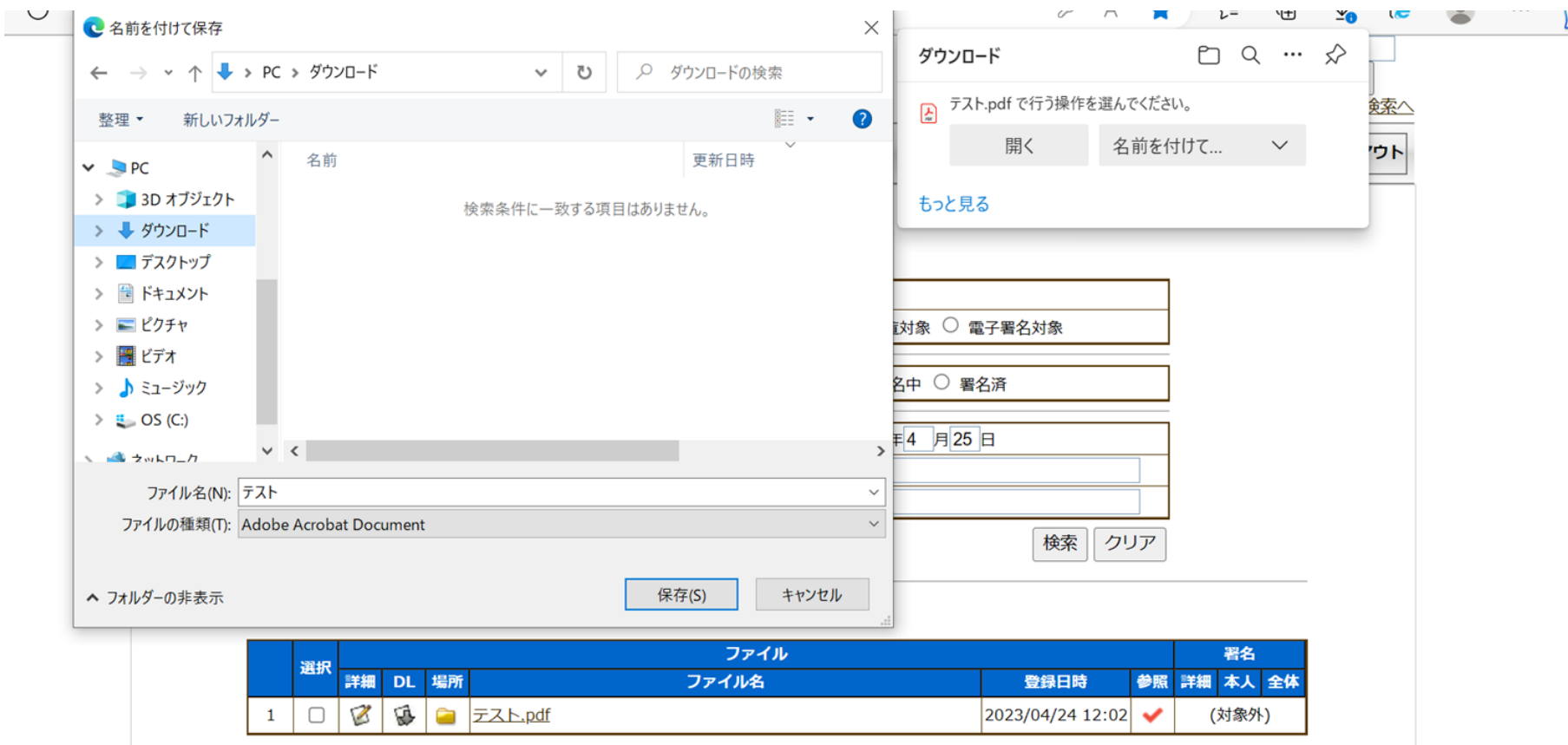

未処理として表示されたファイルをすべてダウンロードしたら完了になります。

### 【配信データのダウンロード】

一度閲覧したファイル、ほかのユーザが参照したファイルはマイページに表示されなくなりますが、ページ上の「本人 処理状況」を「全て」に変更すると参照可能なすべてのファイルを確認することができます。

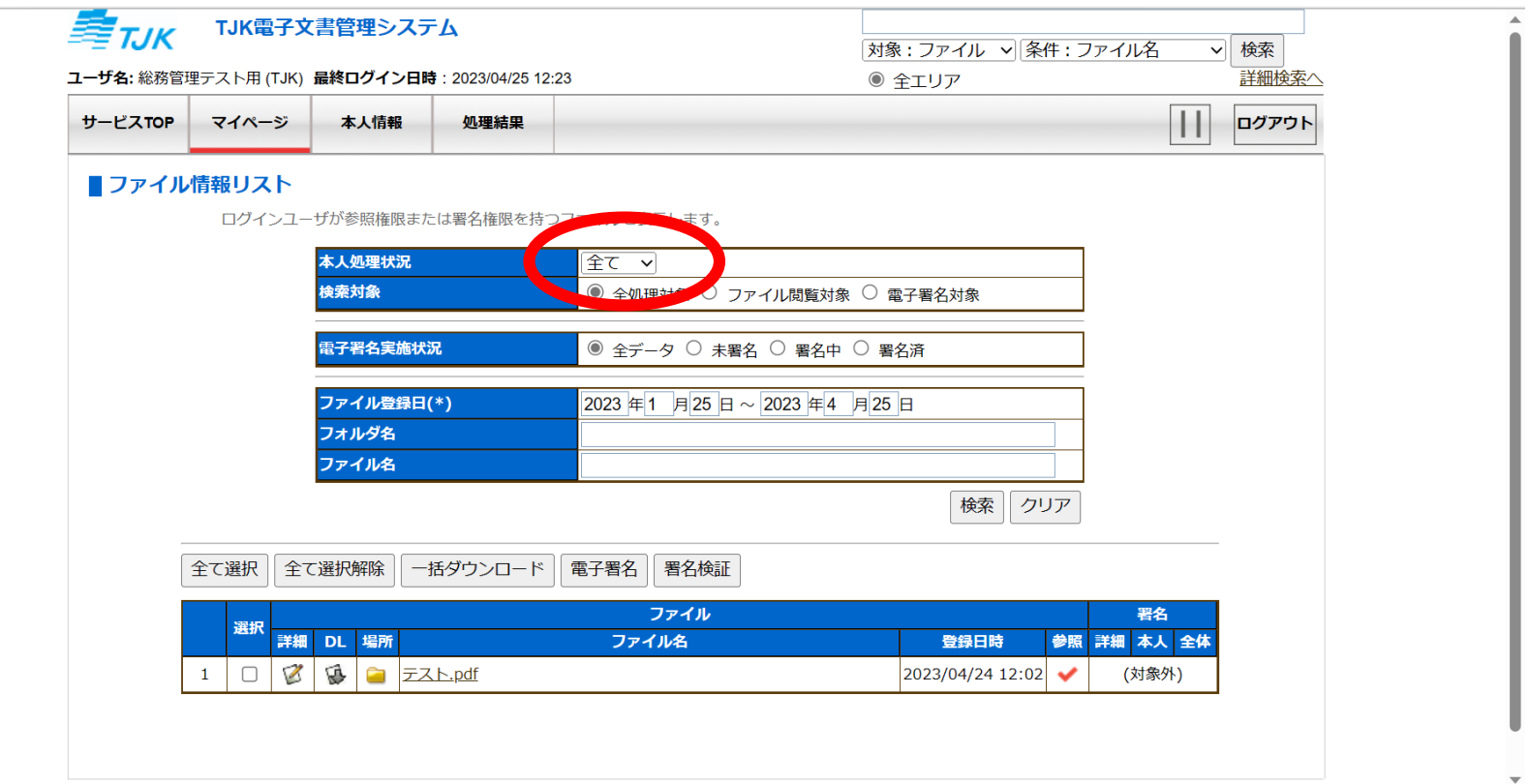

また、一度サービスTOPボタンを押下しサービスTOPに遷移すると、画面左に配信エリアが表示されますので、そこ から参照することも可能です。

### ■注意事項~雷子配信~

《配信データのダウンロード期限について》

1.各配信データにはダウンロード期限が設定されています。必ず期限内のダウンロードをお願いいたします。

2.ダウンロード期限に間に合わずダウンロードができなかった場合、データの再配信には依頼書の提出が必要に なりますので、期限内のダウンロードにご協力をお願いいたします。

《配信を受けることができるユーザについて》

1.電子配信を受けることができるユーザは原則「事業所担当者」として申請され、登録を受けたユーザのみとなり ます。

2.「関連会社担当者」が電子配信を受けるためには、「電子配信閲覧権限に関する申出書」の提出と登録が必要 になります。

3.「社会保険労務士」は電子配信を受けることはできません。

《健康診断結果別表の配信について》

1.健康診断結果別表に関するファイルは個別にパスワード保護したうえで配信いたします。 電子文書管理システムをご利用で、健康診断結果提供に係る「誓約書」を提出している事業所あてに「健康 診断結果別表パスワードのお知らせ」を2022年9月中旬にお送りしております。パスワードの変更を希望される 際はお知らせに同封した「健康診断結果別表パスワード再設定依頼書」を健康管理グループあてにご提出くださ い。

## $X \triangleleft \circledast$ 、運用については変更する場合がありますので予めご了承下さい  $^{26}$